## **SHOW ME HOW**

Request Punch

to A<del>dd Hours</del> with Web TimeSheet

your app may say Web TimeSheet Read Only

#### Time and Attendance

#### STEP 1

 $\left\langle \right\rangle$ 

Log in to Employee Self-Service®. From the Time Management tile, tap "Web TimeSheet'**Read Only** 

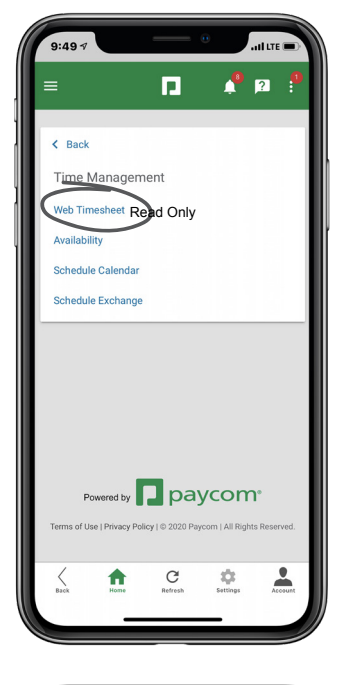

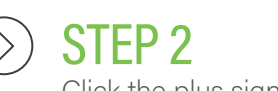

Click the plus sign icon.

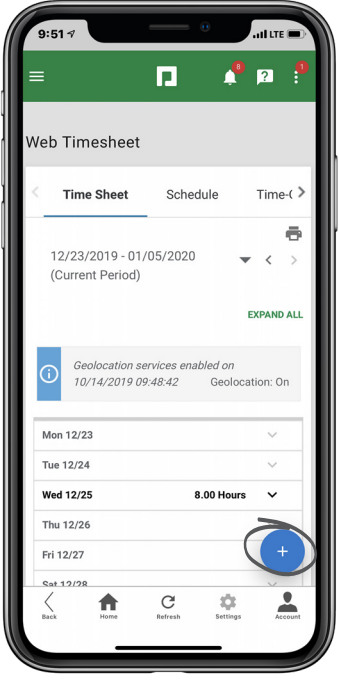

## **EMPLOYEES** Visit the Help Menu for the most up-to-date version of this guide.

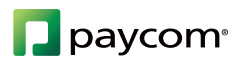

# **SHOW ME HOW**

to Add Hours with Web TimeSheet Time and Attendance

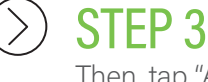

Then, tap "Add I<del>-Iours.</del>" Punch

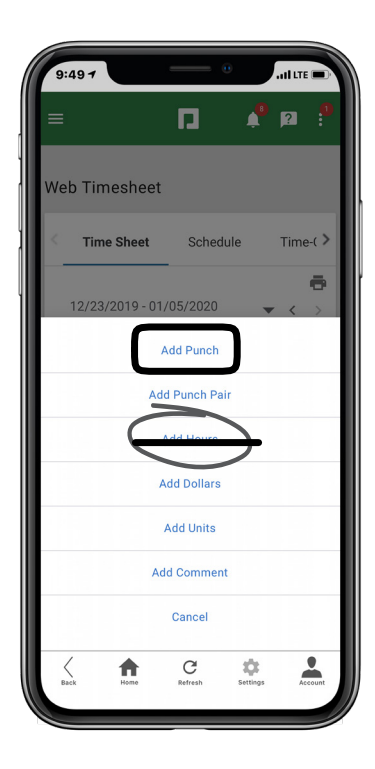

STEP 4 From here, input your hours W *If you need to update your Allocation, such as the Depart, Location or Job, you ca* make the change from the *Allocation section.* see instructions to add punch

 $9:50<$ **HITE** H hhA  $Day(s)$ 12/23/2019 日 同  $(03/20)$ Regular [R]  $\Delta \text{II}_\Delta$ dd Comm Thu 12/26 Fri 12/27  $\rm{C}$  $\frac{1}{2}$ 合

## **EMPLOYEES** Visit the Help Menu for the most up-to-date version of this guide.

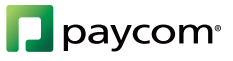